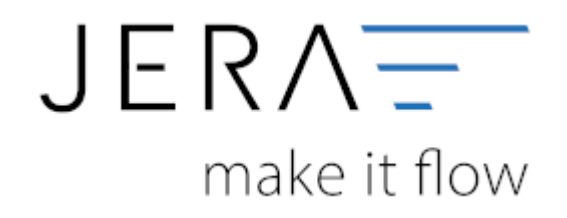

## **Jera Software GmbH**

Reutener Straße 4 79279 Vörstetten

# **Inhaltsverzeichnis**

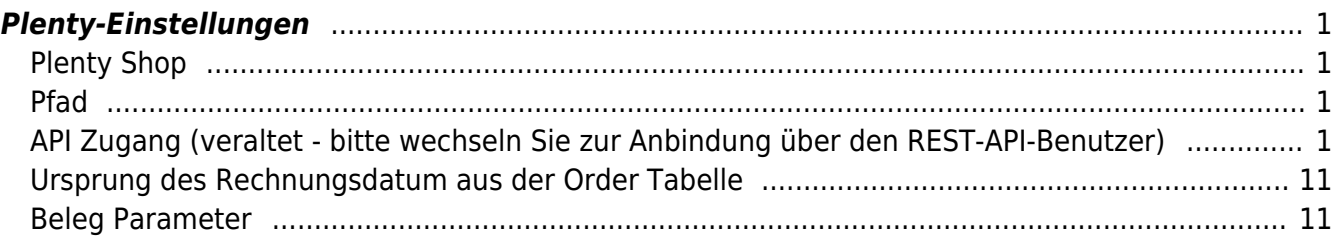

$$
\mathsf{P}\mathsf{I}\mathsf{ENT} \mathcal{Z} \mathsf{D}\mathsf{H} \mathsf{TV}
$$

# <span id="page-2-0"></span>**Plenty-Einstellungen**

(Finden Sie im Menü unter "Setup / Plenty-Einstellungen")

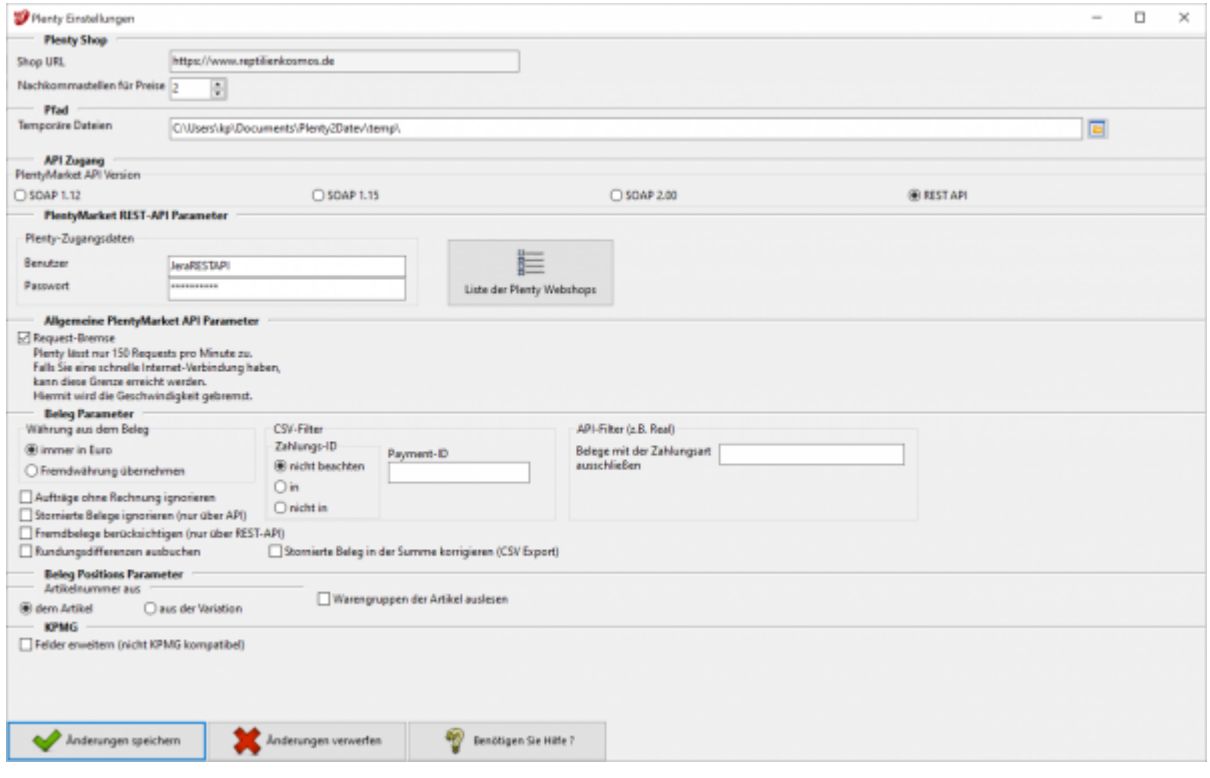

## <span id="page-2-1"></span>**Plenty Shop**

**Shop URL**

In der Demo-Version können Sie hier die URL Ihres Plentymarket Zugangs eintragen. In der Vollversion wird diese nur angezeigt, da die URL in Ihrer Lizenz gespeichert ist.

**Nachkommastellen**

Legen Sie an dieser Stelle fest, mit wie vielen Nachkommastellen die Schnittstelle rechnen soll.

## <span id="page-2-2"></span>**Pfad**

Dieser Pfad wird nur für Debug-Zwecke benutzt. Hier können die Daten, die mit der Plentymarkets API ausgetauscht werden, eingesehen werden.

## <span id="page-2-3"></span>**API Zugang (veraltet - bitte wechseln Sie zur Anbindung über den REST-API-Benutzer)**

Wählen Sie bitte den REST-API API Zugang:

- **SOAP 1.12** für PlentyMarket 7 (wird offiziell nicht mehr von Plenty unterstützt)
- **SOAP 1.15** für PlentyMarket 7 (wird offiziell nicht mehr von Plenty unterstützt)
- **SOAP 2.00** für PlentyMarket 7 (wird offiziell nicht mehr von Plenty unterstützt)
- **REST-API** für PlentyMarket 7

## **Anlage eines Rest-API Benutzers in Plentymarkets**

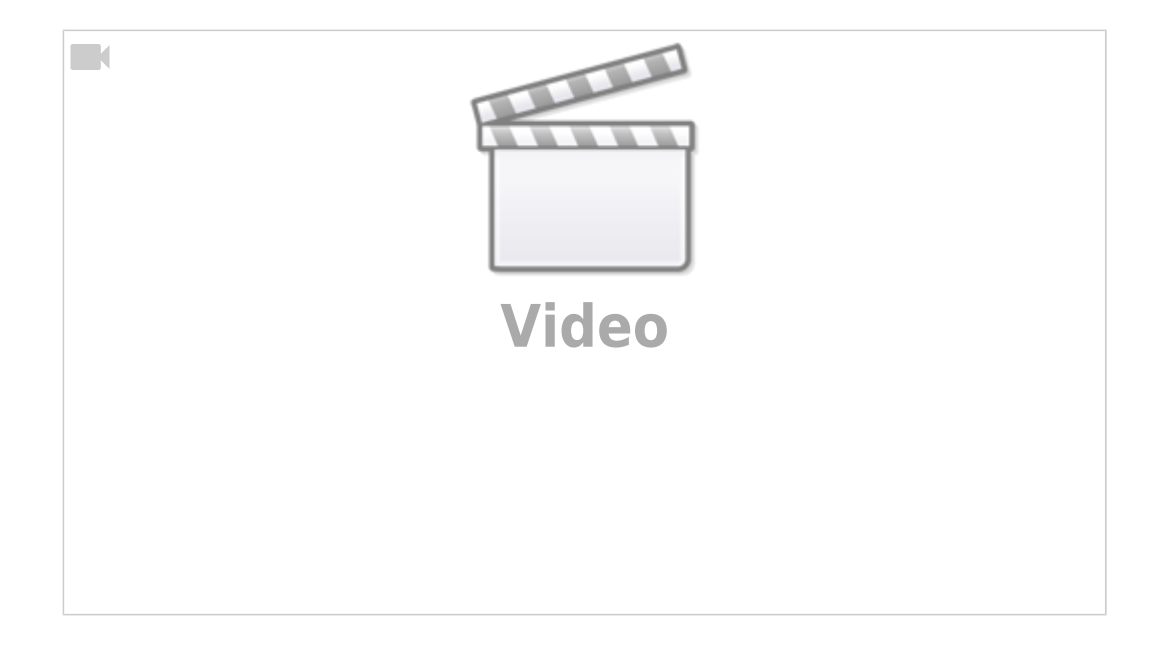

Um auf die Schnittstellen für "Plenty 2 FiBu" zugreifen zu können, muss zunächst ein sogenannter "Rest-API-Benutzer" mit speziellen Rechten für den Zugriff angelegt werden. Das Vorgehen ist im Folgenden beschrieben:

Wählen Sie sich bitte zunächst in das Backend Ihres Plentymarket-Systems ein. Dort gelangen Sie über das Menü

"Einrichtung" in die Funktion "Einstellungen". Im Bereich "Benutzer" wählen Sie die Funktion "Konten" aus.

Klicken Sie auf den Button "Neu" (Abb. 1).

| 12                                                          | → Artikel = EListings - ④ Waren - 二、CRM - K Aufträge - 鱼 Daten - © CMS - 为 Plugins - △ Prozesse |        |                    |                                   | <b>C</b> Einrichtung          | Suchen Q                            | $4 0 \frac{1}{20}$        |  |
|-------------------------------------------------------------|-------------------------------------------------------------------------------------------------|--------|--------------------|-----------------------------------|-------------------------------|-------------------------------------|---------------------------|--|
| Dashboard<br>Einrichtung : ©                                |                                                                                                 |        |                    |                                   |                               |                                     |                           |  |
| â<br>Suche                                                  | Filter                                                                                          |        | <b>Benutzer</b>    |                                   |                               |                                     |                           |  |
| œ<br>$\hat{\phantom{a}}$<br>Assistenten                     | $Q_{\rm D}$                                                                                     |        | Mein Konto         | Gruppenfunktion                   | $+$ Neu                       |                                     |                           |  |
| <b>Erste Schritte</b>                                       | $_{\rm ID}$                                                                                     |        | I4 < Seite<br>1    | D<br>Þ.<br>von 1<br>$\rightarrow$ | Benutzer 1-8 von 8<br>20<br>۰ |                                     |                           |  |
| Grundeinrichtung                                            | Name                                                                                            | п      | <b>Name</b>        | Rollen<br><b>Benutzername</b>     | E-Mail<br>Zugang              | <b>Skype-Name</b><br><b>Sprache</b> | <b>Aktionen</b>           |  |
| Omni-Channel<br>$\checkmark$                                | Zugang ALLE<br>$\scriptstyle\rm w$                                                              | □      |                    |                                   | Admin                         | de                                  | $Z = 6$                   |  |
| Integration                                                 | Rollen<br>A                                                                                     | $\Box$ |                    |                                   | Admin                         | de                                  | 7⊡6                       |  |
| Plugins<br>$\checkmark$                                     |                                                                                                 | □      |                    |                                   | Admin                         | de                                  | $7$ $^{\circ}$ $^{\circ}$ |  |
| Einstellungen<br>æ.<br>$\hat{\phantom{a}}$<br>д<br>Benutzer |                                                                                                 | $\Box$ |                    |                                   | Admin                         | de                                  | 788                       |  |
| $\hat{\phantom{a}}$<br>Rechte<br>$\checkmark$               |                                                                                                 | □      |                    |                                   | Admin                         | de                                  | 708                       |  |
| Konten                                                      |                                                                                                 | п<br>Ω | p2datev<br>p2datev |                                   | REST-API<br>p2d@j             | de                                  | 708                       |  |
| Rollen                                                      |                                                                                                 | □      |                    |                                   | <b>REST-API</b>               | de                                  | Z⊡S                       |  |
| Sicherheit                                                  |                                                                                                 | $\Box$ |                    |                                   | Admin                         | de                                  | ∠⊠ ७                      |  |
| Session-Verwaltung                                          |                                                                                                 |        |                    |                                   |                               |                                     |                           |  |
| Stammdaten                                                  |                                                                                                 |        |                    |                                   |                               |                                     |                           |  |
| Bank                                                        |                                                                                                 |        |                    |                                   |                               |                                     |                           |  |

Abb. 1

Es öffnet sich die in Abb. 2 dargestellte Maske.

Vergeben Sie bitte einen Benutzername, z.B. "plenty2datev", und tragen die zugehörige E-Mailadresse in das hierfür

vorgesehene Feld ein. Sprache und Zeitzone stellen Sie bitte auf "Deutsch" und "Europe/Amsterdam", wie in Abbildung 2 gezeigt.

Wählen Sie bitte über das Klappmenü den Eintrag "REST-API". Vergeben Sie bitte noch ein Passwort Ihrer Wahl und beachten Sie

dabei, dass Sie hierfür acht Zeichen benutzen müssen, allerdings keine Sonderzeichen erlaubt sind (Abb. 3). Das vergebene

Passwort muss im nächsten Feld der Maske nochmals bestätigt werden.

Anschließend speichern Sie den Benutzer über das Symbol "Diskette" ab (Abb. 3).

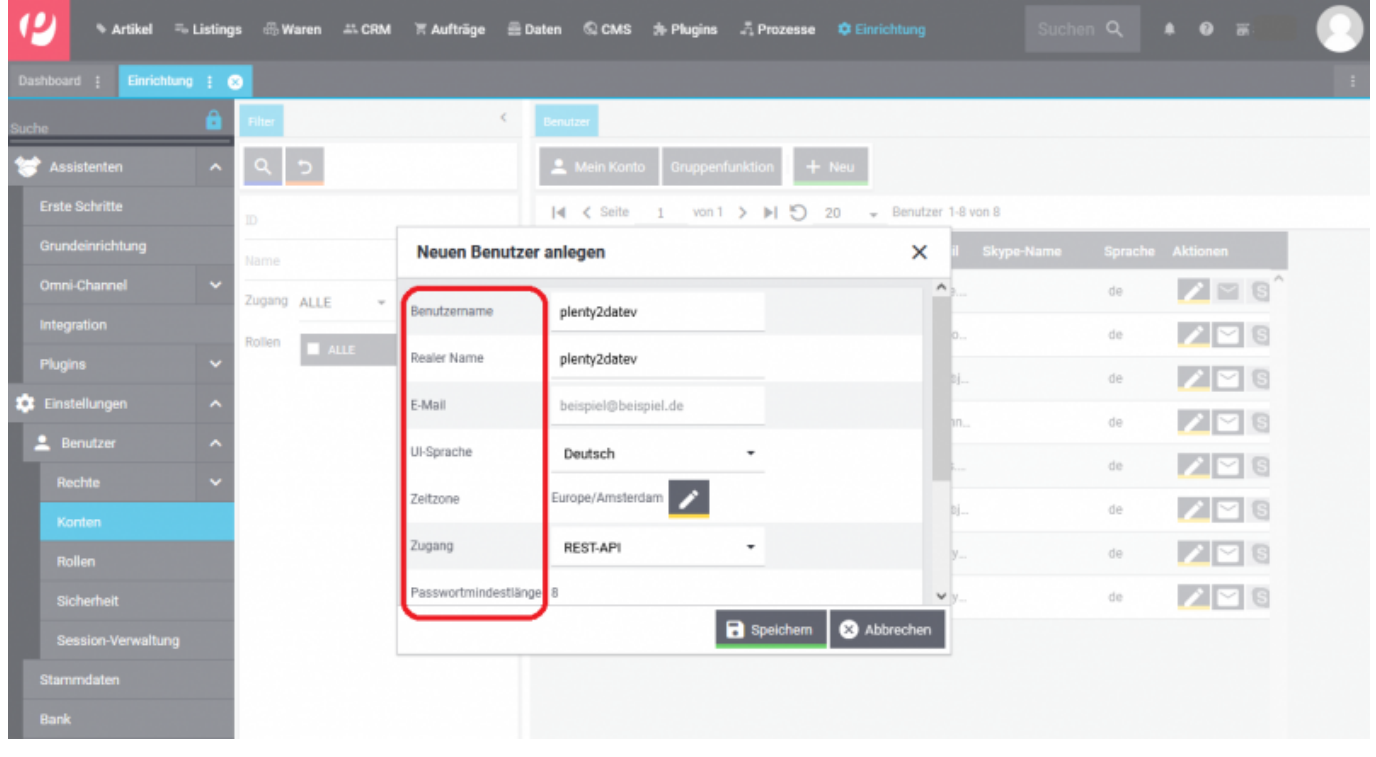

Dokumentation Fibu-Schnittstellen der Jera GmbH - http://wiki.fibu-schnittstelle.de/

#### Abb. 2

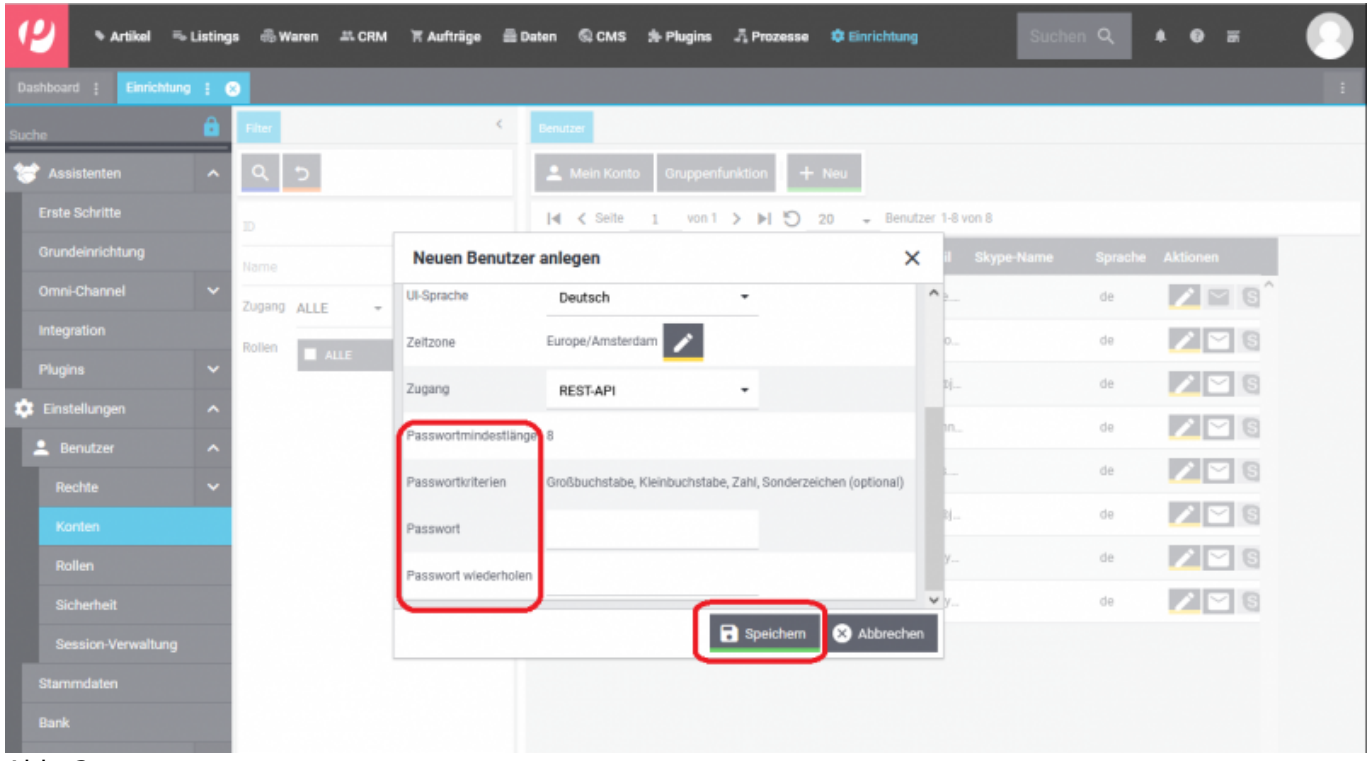

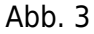

Der neu angelegte Benutzer wird Ihnen nun in der Benutzerliste angezeigt. Zur weiteren Bearbeitung öffnen

Sie bitte den Benutzer über das Symbol "Stift" (Abb. 4).

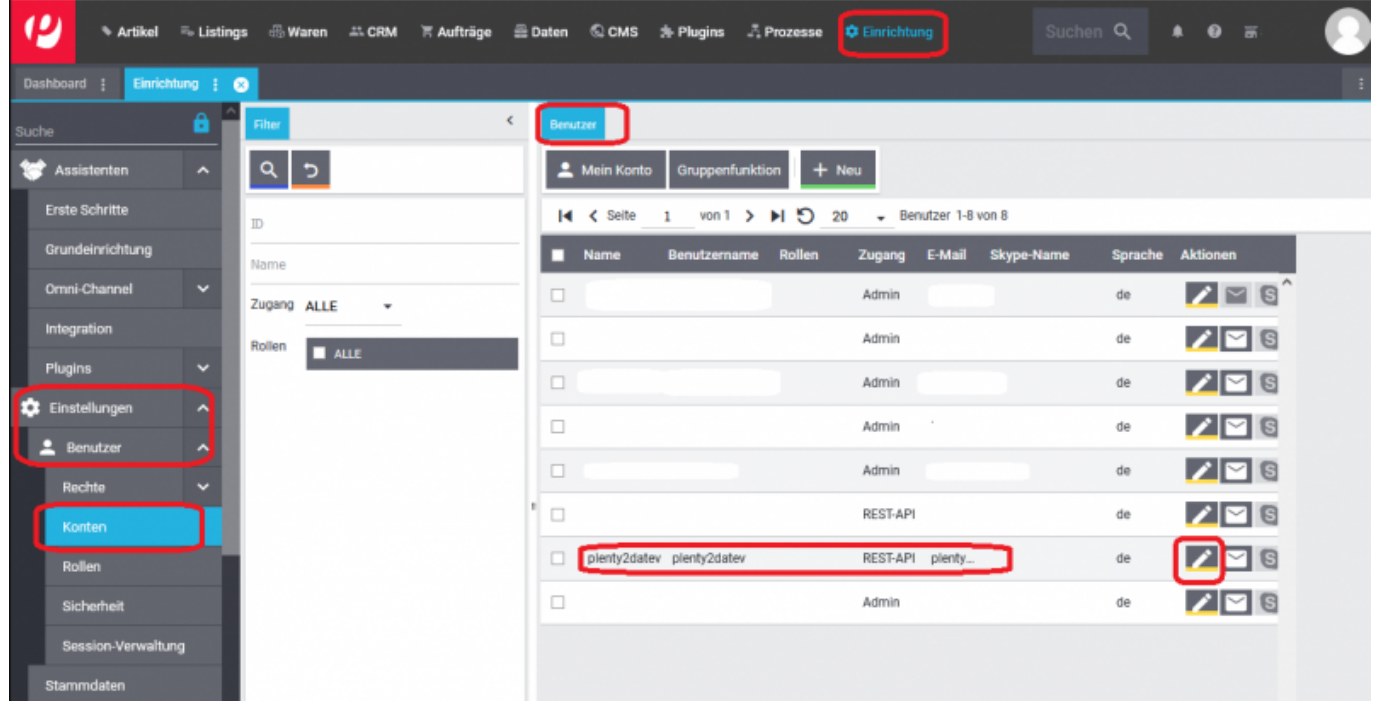

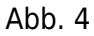

Es öffnet sich die in Abbildung 5 dargestellte Maske. Bitte aktivieren Sie in den Stammdaten unter der Funktion

"Rollen" die Option "ALLE". Bitte speichern Sie den Benutzer über das Symbol "Diskette" ab.

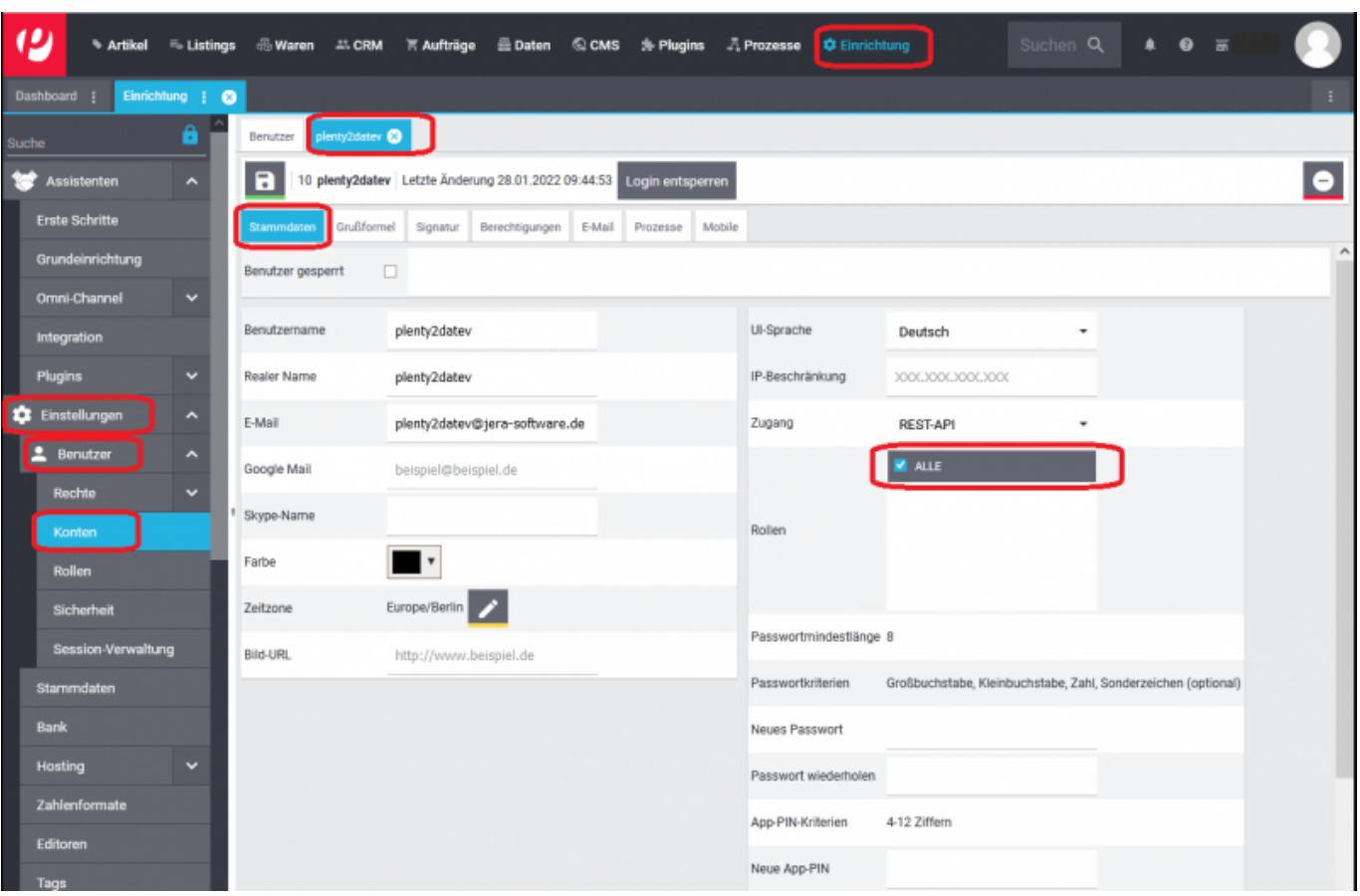

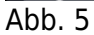

Öffnen Sie den Benutzer bitte erneut und wechseln in den Reiter "Berechtigungen". Dort aktivieren Sie bitte in

der Funktion "Sichtbarer Auftragsstatus" die Option "ALLE" (Abb. 6).

**HINWEIS: Die Option "Setzbarer Aufsichtsstatus" bitte deaktiviert lassen.**

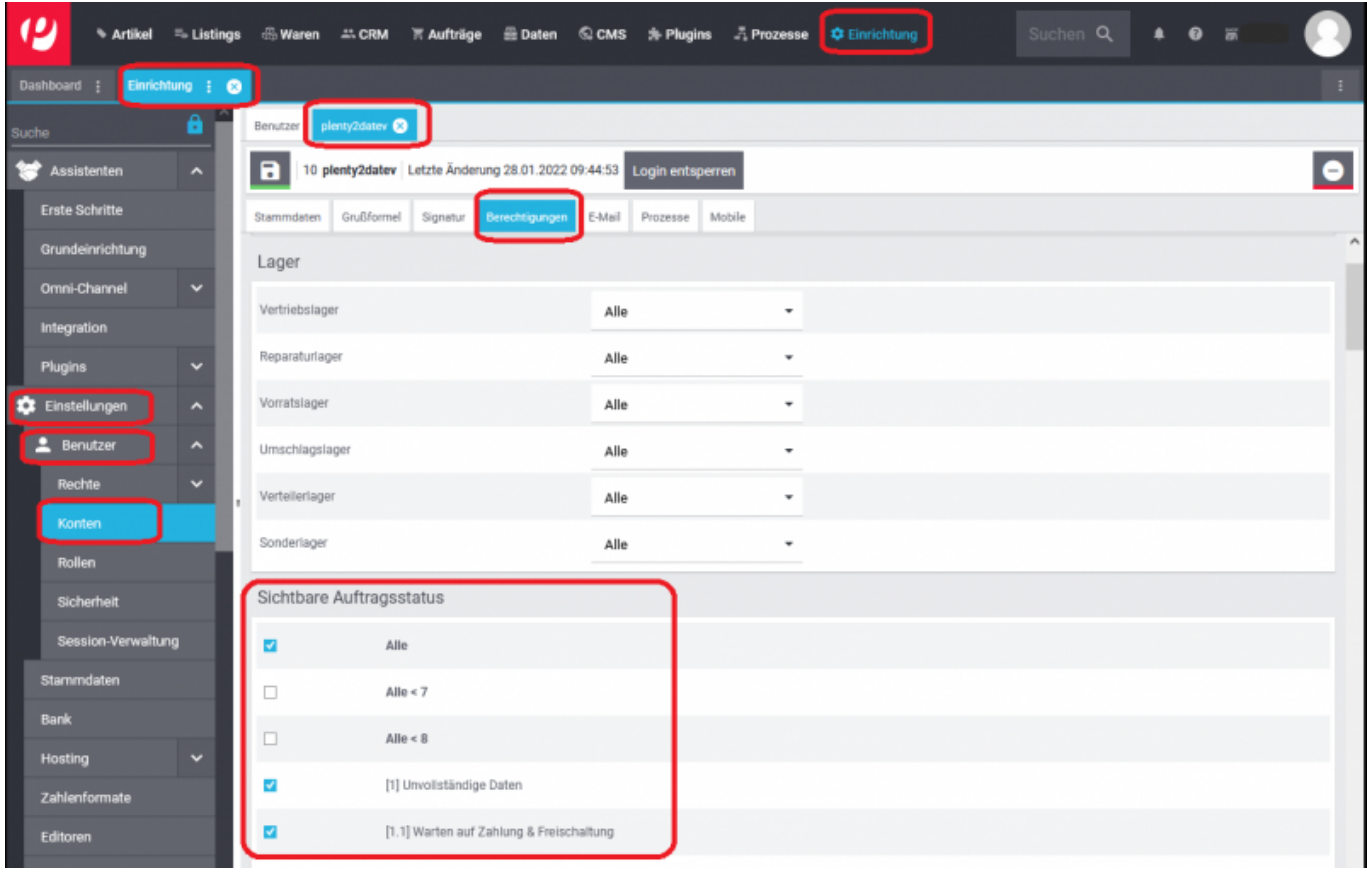

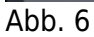

Scrollen Sie bitte in derselben Maske nach unten und wählen die Mandanten (Shops) aus, auf welche der Benutzer

Zugriff haben soll. Anschließend speichern Sie die Einstellungen bitte über das Symbol "Diskette" ab. (Abb. 7).

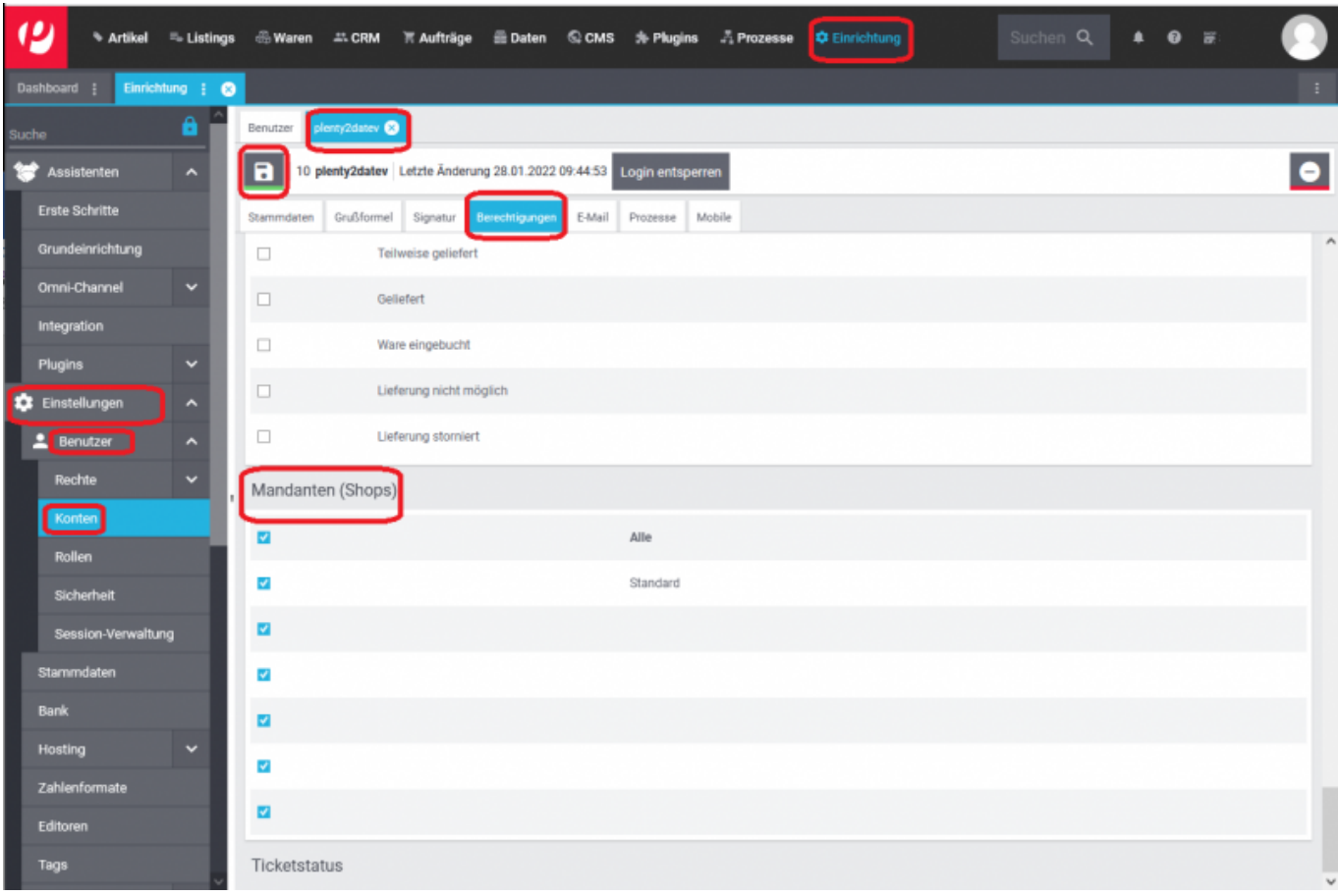

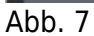

Wechseln Sie bitte in den Bereich "Einrichtung → Einstellungen → Benutzer → Rechte" (Abb. 8)

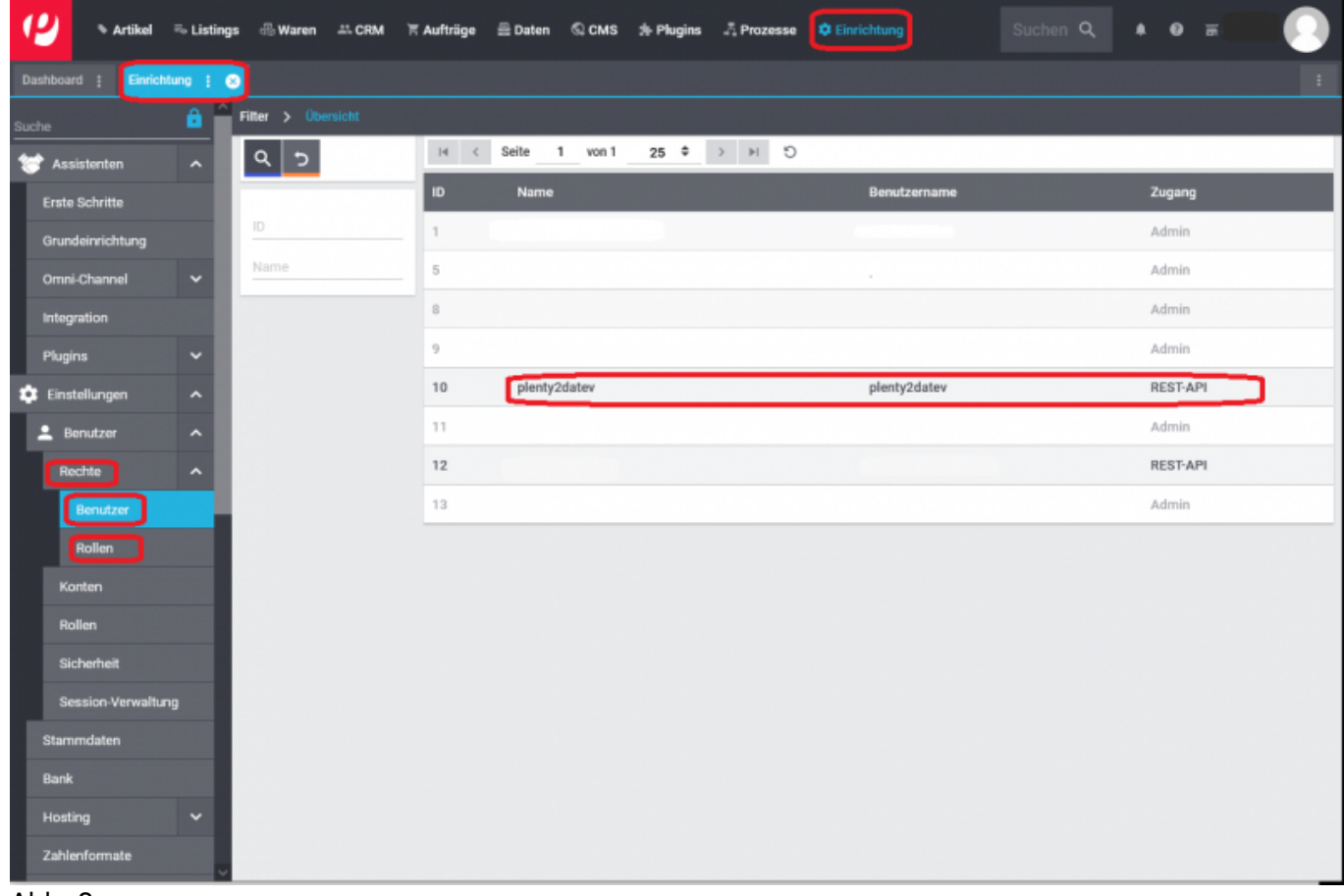

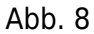

Bitte öffnen Sie den angelegten Benutzer per Doppelklick und aktivieren Sie in der Funktion "Rechte/Berechtigungen"

die Option "Artikel und Aufträge" und speichern Sie die Einstellungen über das Symbol "Diskette" ab (Abb. 9).

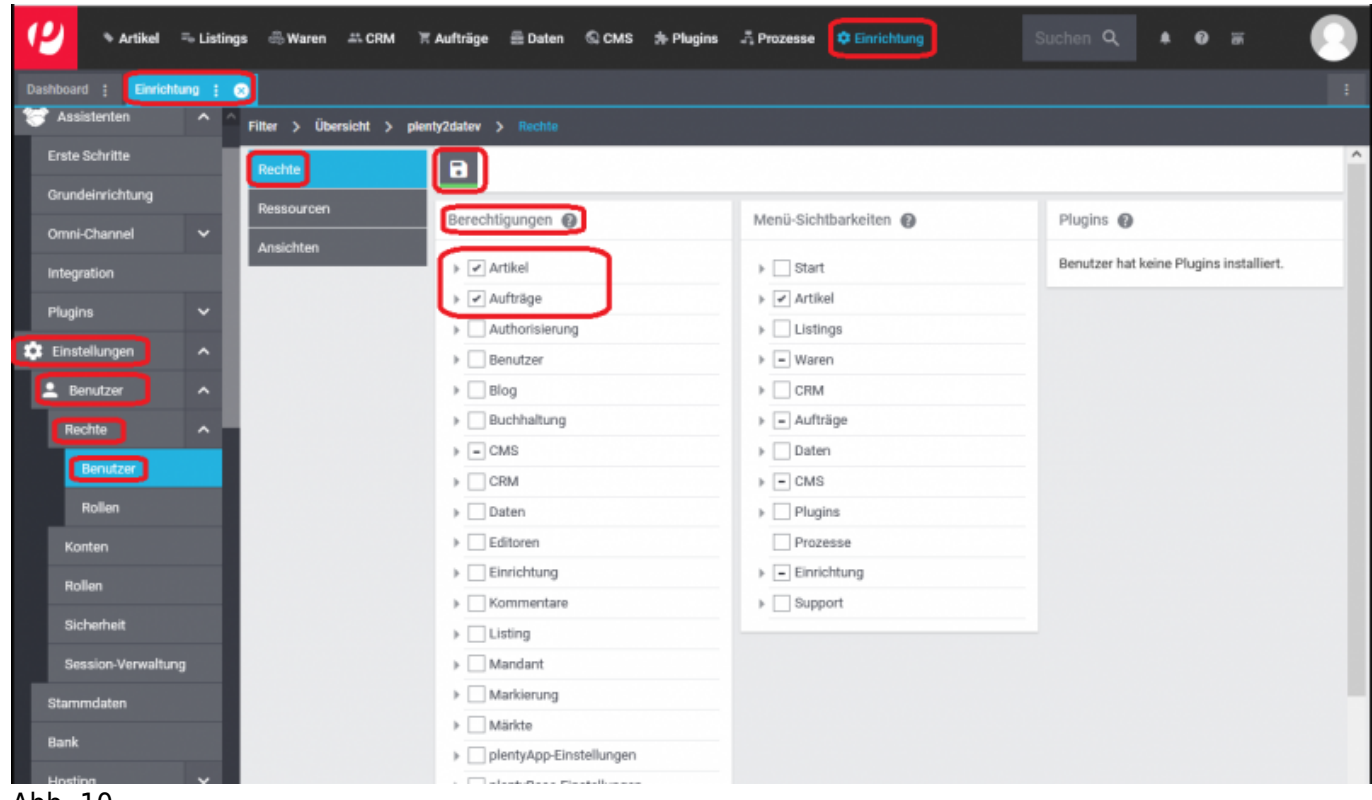

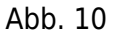

Wechseln Sie bitte nun in den Bereich "Ressourcen" und aktivieren Sie unter der Funktion "Auftragsherkünfte" die Option

"Alle Herkünfte". Anschließend speichern Sie bitte die Einstellungen über das Symbol "Diskette" ab (Abb. 11).

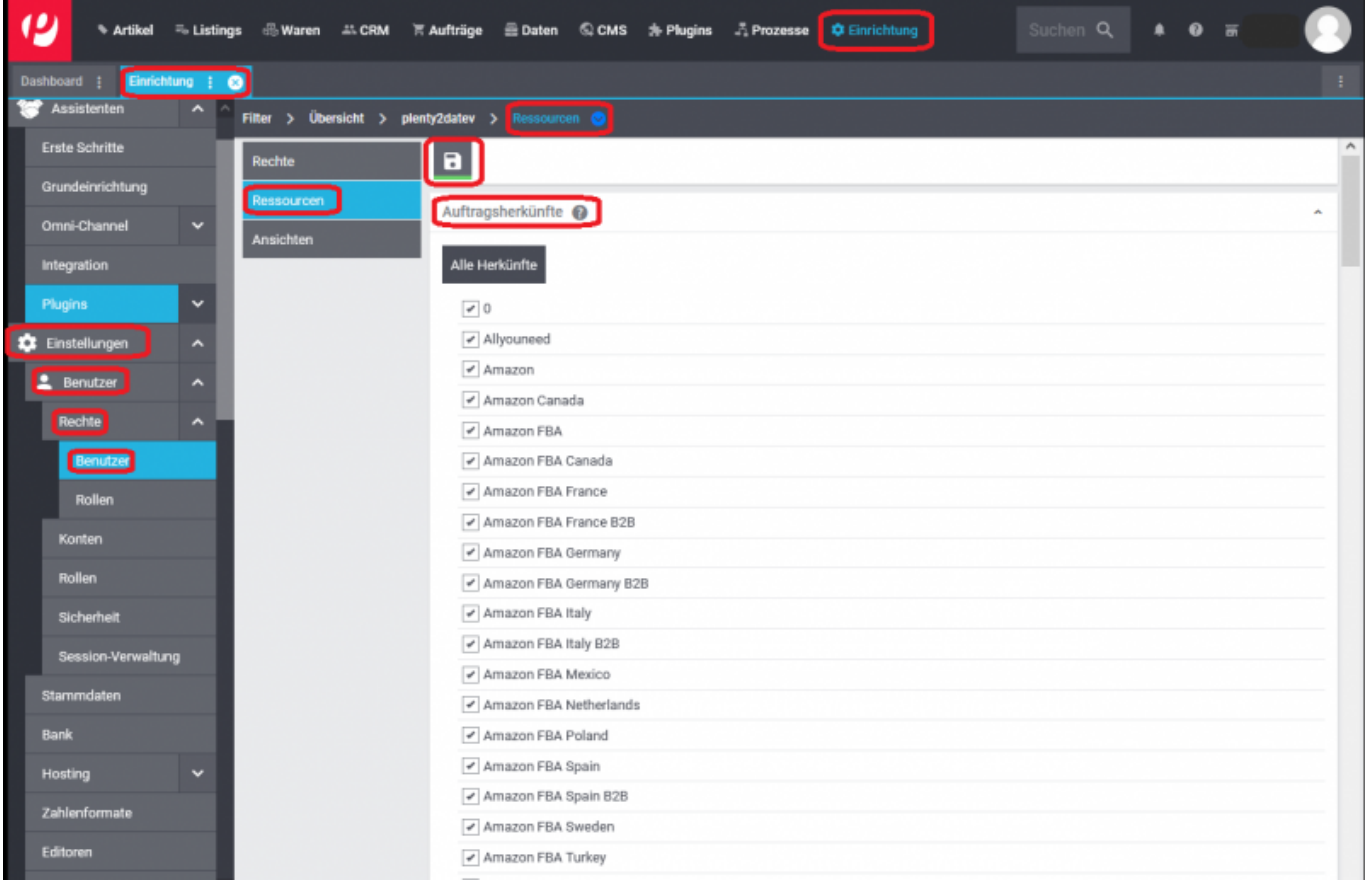

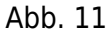

## **HINWEIS: Wird später ein Marktplatz ergänzt, ist dieser nachträglich zu aktivieren.**

Den Namen des angelegten REST-API-Benutzers und das vergebene Passwort sind in der Schnittstelle "Plenty 2 Datev"

zu hinterlegen. Öffnen Sie hierzu die Schnittstelle, wählen Sie im Menü den Button "Setup" und dort die Funktion

"Plenty Einstellungen" aus. Es öffnet sich, die in Abb. 12 gezeigte Maske. Bitte speichern Sie Ihre Änderungen einmal

innerhalb der Maske über den Button "Änderungen speichern" und einmal über den grünen Haken links oben in der

Schnittstelle "Einstellungen speichern".

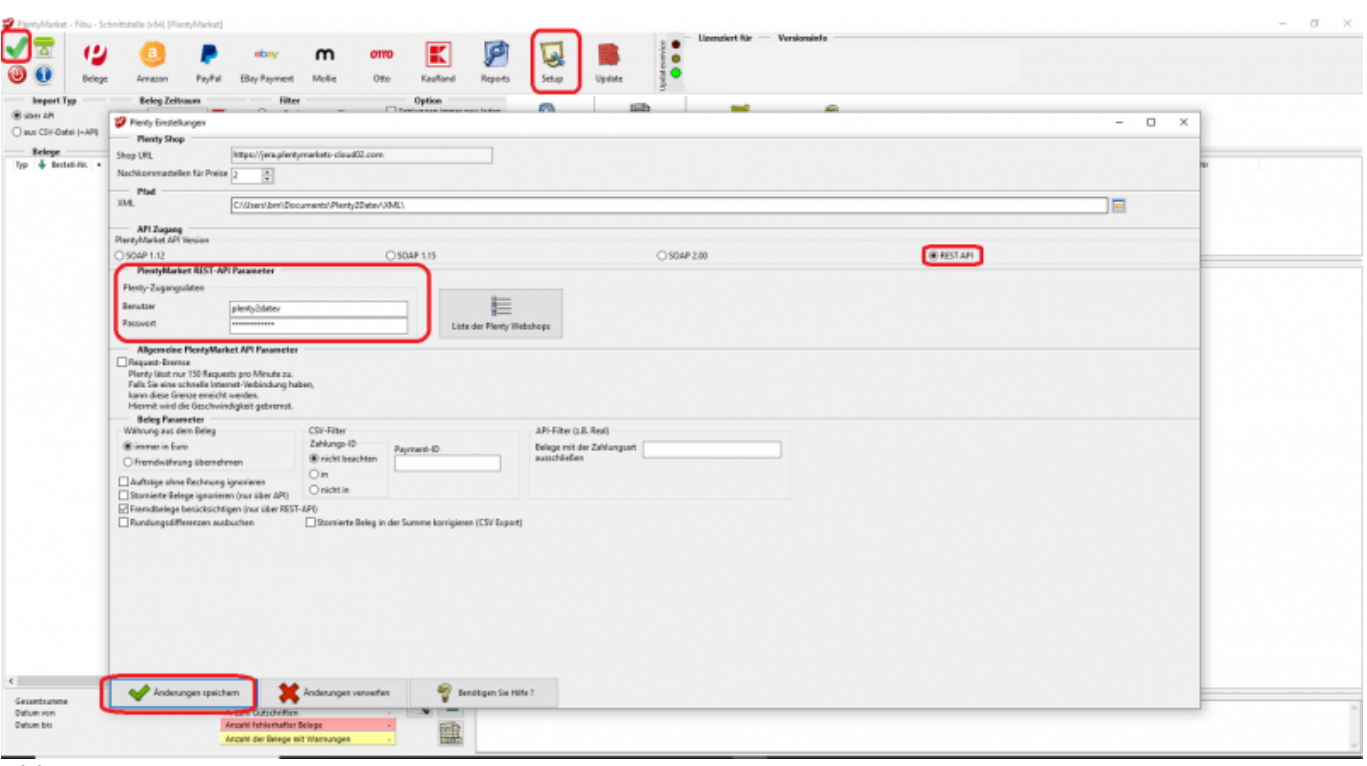

## Abb. 12

#### **HINWEIS:**

**Wenn der API-Nutzer nicht genügend Rechte hat, erhalten Sie in der Schnittstelle folgende Fehlermeldung:**

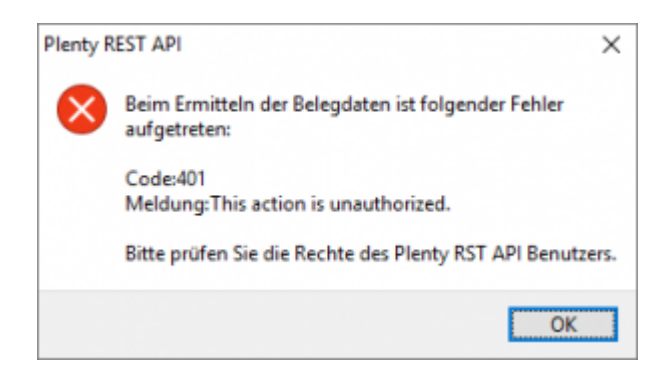

**Weiter zu:** [Plenty 2 FiBu - Installation](http://wiki.fibu-schnittstelle.de/doku.php?id=plenty:install)

#### **Request Bremse**

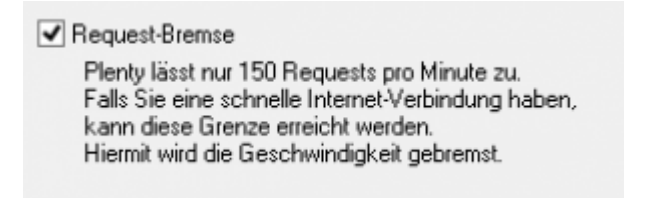

#### **HTTP/1.1 429 Too Many Requests**

Plenty hat ein Limit für die Anzahl der Requests festgelegt. Dies berücksichtigt nun auch die Schnittstelle. Werden mehr als 100 Requests pro Minute ausgeführt, pausiert die

Schnittstelle 60 Sekunden, um das Limit von Plenty zu umgehen. Siehe: [Plenty Hinweise "Too Many Requests"](https://www.plentymarkets.eu/handbuch/soap-api/wichtige-hinweise/)

## **PlentyMarkets API Version**

Die API Version kann nun hier ausgewählt werden, da bei einigen Kunden die Version 1.15 nicht verfügbar ist.

Die Version 1.15 benötigt weniger API Calls, da in dieser Version die Umsatzsteuer ID schon im API Call Searchorders zurückgegeben wird und nicht zusätzlich aus den Kundendaten ausgelesen werden muss.

## **Anzahl der Belege pro API Call**

Sie können nun die Anzahl der Belege pro API Call festlegen. Dies ist aber nur mit einem "Own-Server" eigenen Server möglich.

Zitat PlentyMarkets:

"Alle SOAP-Calls mit einer Limitierung der Datenausgabe haben nun den neuen Parameter CallItemsLimit erhalten. Mit diesem Parameter ist es nun bei Verwendung eines Own-Server möglich, die Limitierung der Datenausgabe selbst zu bestimmen."

Je nach Kapazität des Servers kann es zu "Timeout" Problemen kommen. In diesem Fall sollten Sie die Anzahl der Belege pro Request verkleinern. Der Maximalwert ist 25.

## <span id="page-12-0"></span>**Ursprung des Rechnungsdatum aus der Order Tabelle**

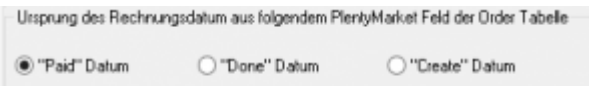

**Wird in Plentymarket eine Rechnung erstellt, wird auf der Rechnung entweder** das Zahlungsdatum oder das "Done"-Datum angedruckt, je nachdem, welcher **Fall zuerst eintritt. Also wird die Rechnung zuerst abgeschlossen, so wird das "Done"-Datum gedruckt, wurde die Rechnung aber schon vor diesem Datum bezahlt, so ist das Zahlungsdatum auf der Rechnung zu finden.** In der Plenty-Datenbank kann aber nur entweder nach dem "Paid"-Datum, dem **"Done"-Datum oder nach dem Erstellungsdatum des Belegs selektiert werden.**

## <span id="page-12-1"></span>**Beleg Parameter**

## **Währung aus dem Beleg**

Je nachdem, wie Ihre Fremdwährungsbelege in Plenty abgespeichert werden, wählen Sie

**immer in Euro**

Der Fremdwährungsbeleg ist in z.B. GBP ausgestellt, der Betrag wird aber in Plenty in Euro gespeichert.

## **Fremdwährung übernehmen**

Der Fremdwährungsbeleg ist in z.B. GBP ausgestellt, der Betrag wird auch in Plenty in GBP gespeichert.

#### **Stornierte Belege ausblenden**

Sie haben nun die Möglichkeit stornierte Belege auszublenden. Stornierte Belege haben den OrderStatus 8.

## **Achtung:**

**Sie sollten auf keinen Fall Belege stornieren, bei denen Sie schon einen Rechnung erstellt haben.**

## **Fremdbelege berücksichtigen (REST API)**

Real Belege sind in Plenty sogenannte Fremdbelege, die durch ein anderes System erstellt wurden.

Sie können damit entscheiden, ob diese Belege übernommen werden sollen oder nicht.

#### **Rundungsdifferenzen ausbuchen**

In Belegen kann es in allen Systemen zu Rundungsdifferenzen kommen. Sie können mit dieser Option diese Differenz automatisch korrigieren.

## **CSV-Filter**

Sie können damit bestimmte Zahlungsarten aus oder einblenden. z.B.: sie wollen alle Beleg, die die Payment-IDs 6006;6008 haben. Wählen Sie "Zahlungs-ID / in" und Payment-ID:6006;6008

#### **API-Filter**

Wollen Sie z.B. alle Beleg die über Hitmeister fakturiert wurden, ignorieren, so tragen Sie hier die Payment-ID von Hitmeister ein

## **Weiter zu: [Proxy Einstellungen](http://wiki.fibu-schnittstelle.de/doku.php?id=plenty:setup:proxy) Zurück zu: [Einstellungen allgemein](http://wiki.fibu-schnittstelle.de/doku.php?id=plenty:setup:common)**

Dokumentation Fibu-Schnittstellen der Jera GmbH - http://wiki.fibu-schnittstelle.de/

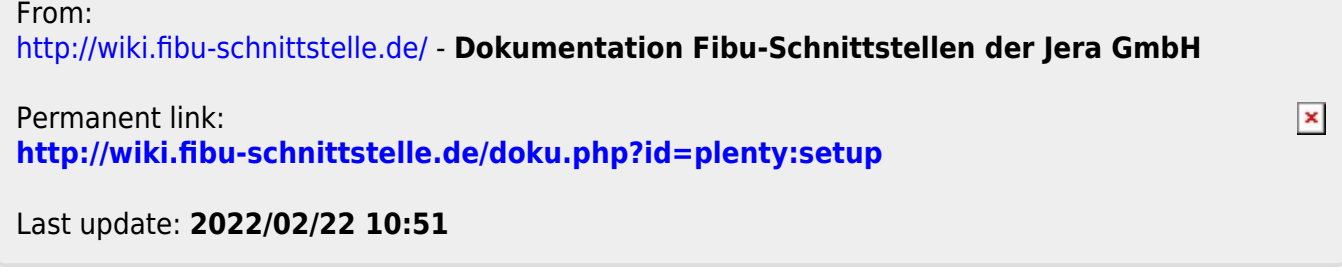